### **3.4 利用者を登録する**

利用者を個別に登録、または複数の利用者を一度に登録する方法を説明します。

#### **■利用者を個別に登録する**

### **1. メニューの「特定 DTC 照会アプリ利用者管理」を押し、表示された「特 定 DTC 照会アプリ利用者情報」を押す**

《特定 DTC 照会アプリ利用者情報》画面が表示されます。

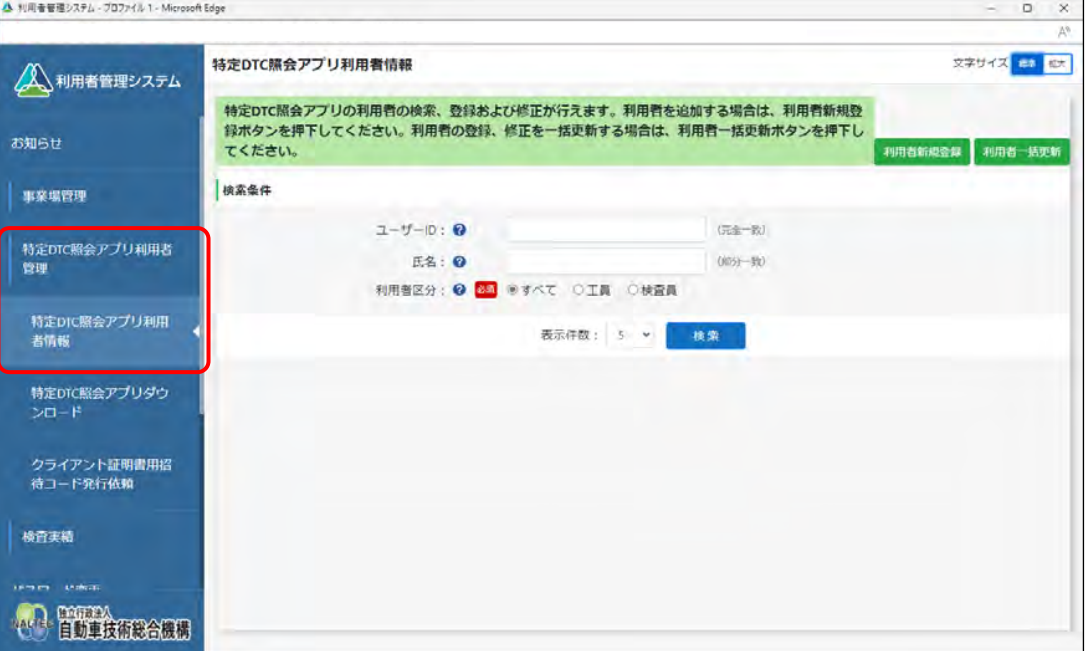

### **2. 「利用者新規登録」を押す**

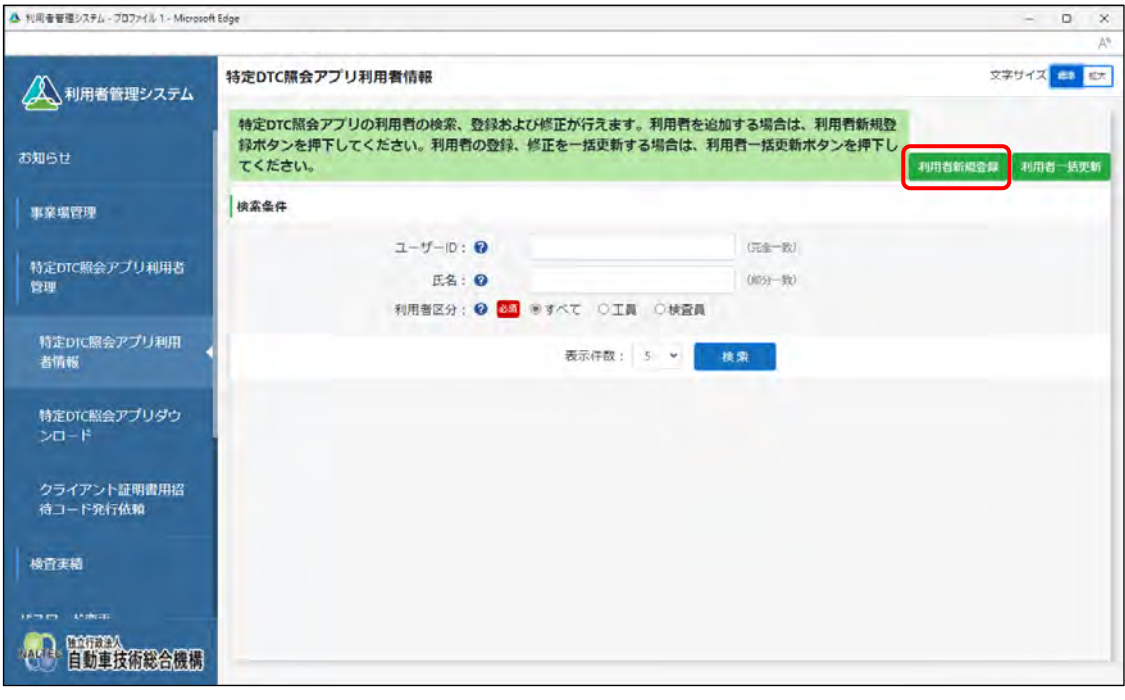

《利用者情報登録》画面が表示されます。

**メモ**

本項は、管理責任者の場合の画面例を示しています。統括管理責任者の場合は、追加の検 索条件としてグループ内の管理対象事業場の「事業場の名称」を指定できます。

### **3. 利用者情報を入力する**

特定 DTC 照会アプリおよび OBD 検査結果参照システムを利用する工員または検査員の情報を入 力します。

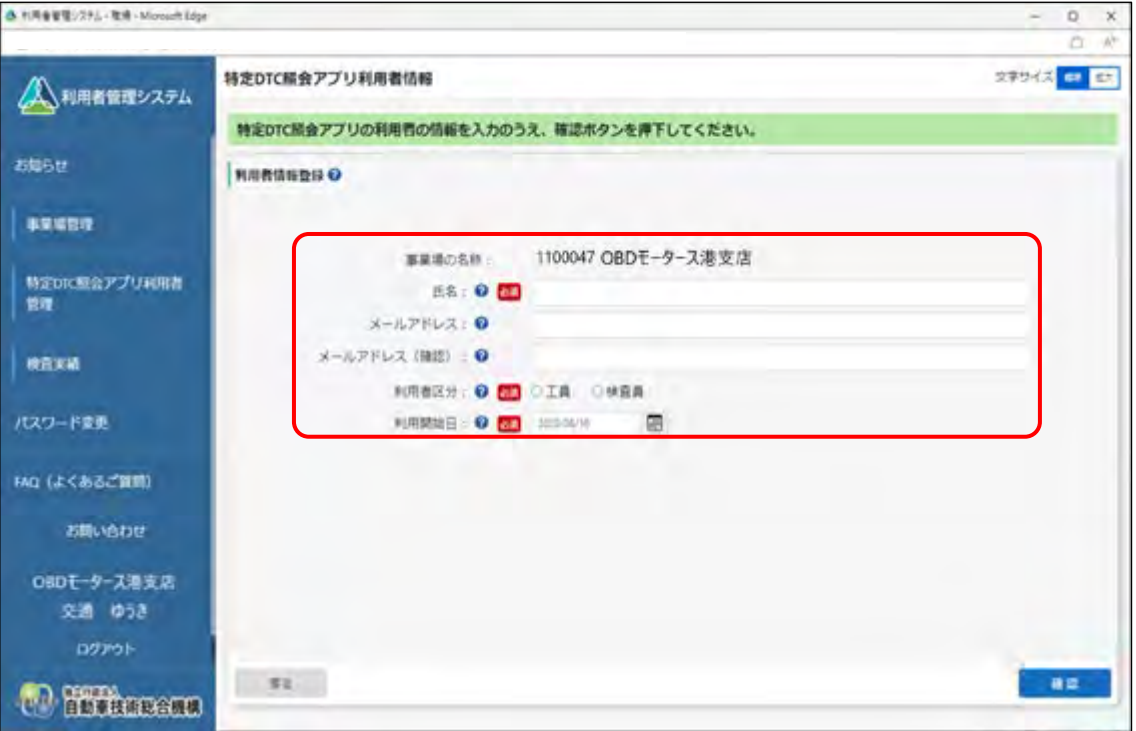

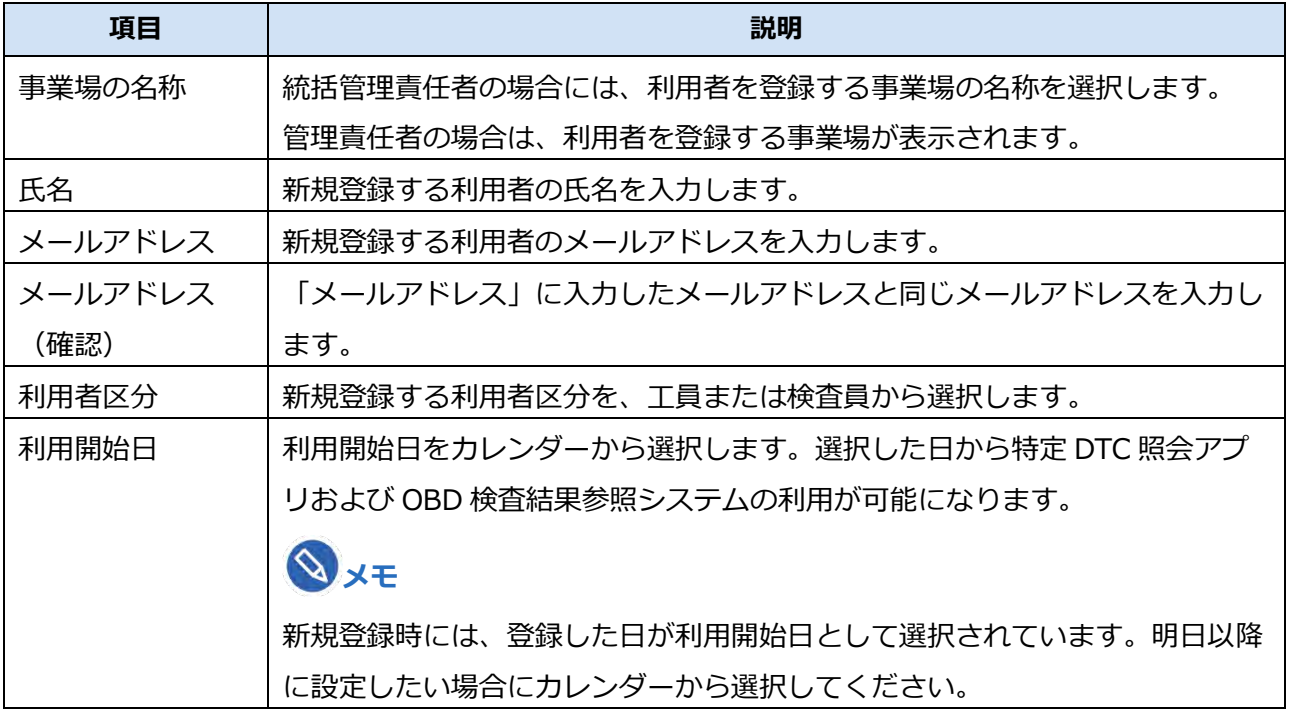

### **4. 「確認」を押す**

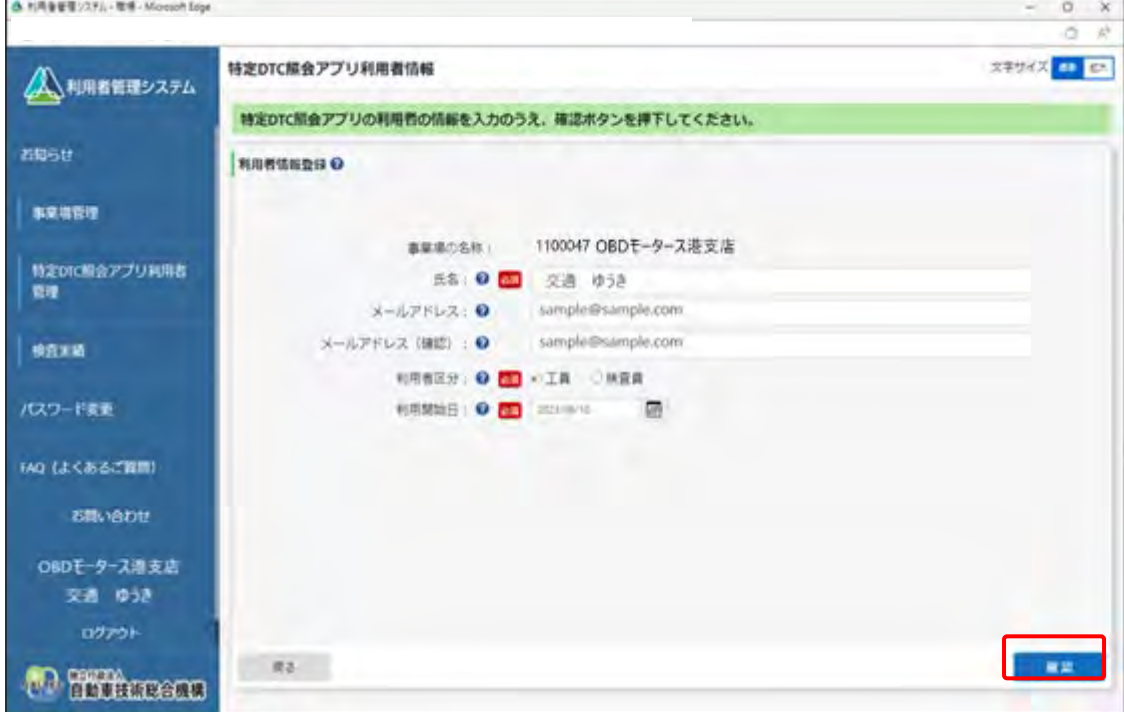

《利用者情報登録確認》画面が表示されます。

# **5. 入力内容を確認し、「登録」を押す**

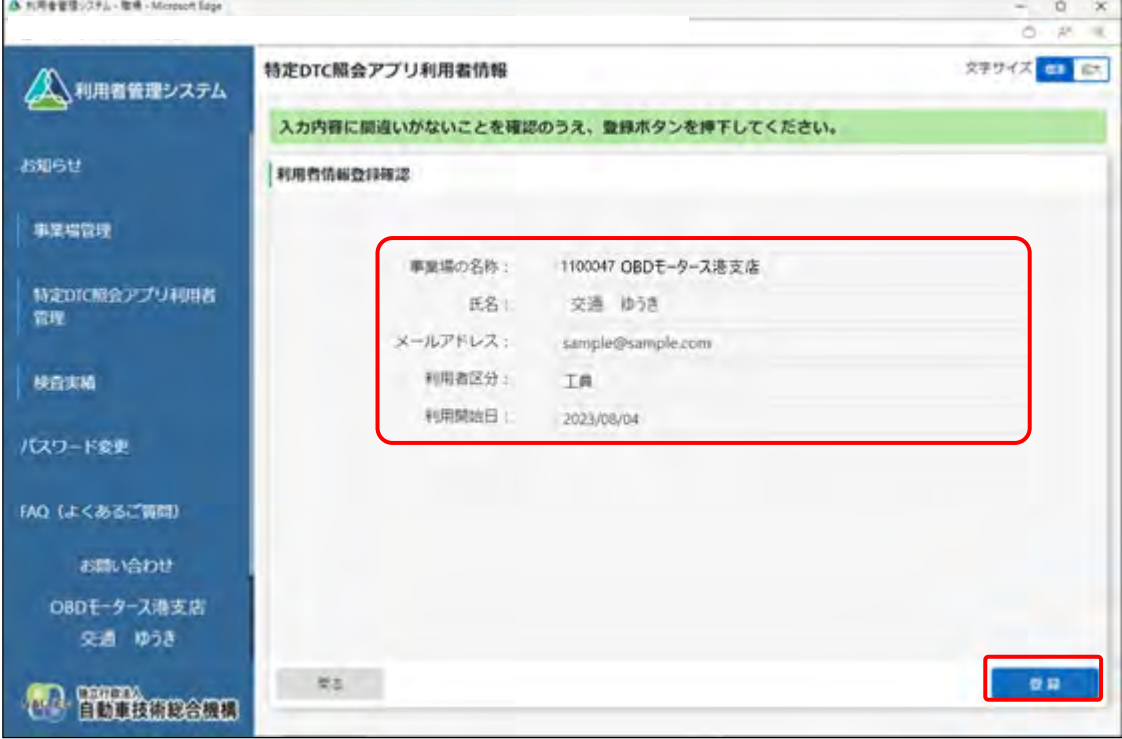

《利用者情報登録完了》画面が表示され、利用者のユーザーID と初期パスワードが発行されます。

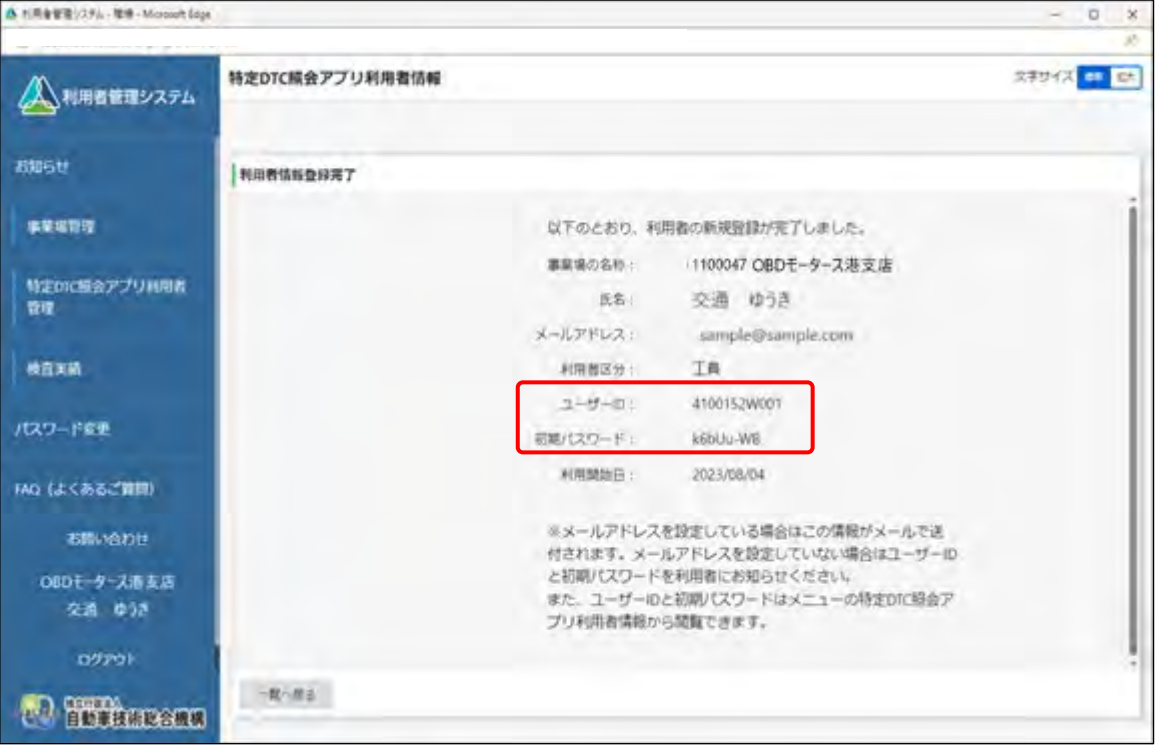

表示されたユーザーID と初期パスワードは特定 DTC 照会アプリおよび OBD 検査結果参照システ ムのログインに必要な情報です。

この情報を利用者(工員または検査員)にお知らせください。

なお、ユーザーID と初期パスワードは、「特定 DTC 照会アプリ利用者情報」のメニューから確認 できます。確認方法については、 「4.3 登録されている利用者を確認する」を参照してくださ い。

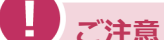

• 特定 DTC 照会アプリの初期パスワードの有効期限は、 設定した利用開始日から 30 日間です。 初期パスワードの有効期限が切れた場合は、■ 「6.3 利用者がパスワードを忘れた とき」を参照してパスワードの初期化を行ってください。

以上で、特定 DTC 照会アプリおよび OBD 検査結果参照システムの利用者情報の個別登録の操作は完了で す。

### **■利用者を一括登録する**

### **1. メニューの「特定 DTC 照会アプリ利用者管理」を押し、表示された「特 定 DTC 照会アプリ利用者情報」を押す**

《特定 DTC 照会アプリ利用者情報》画面に、登録されている利用者がすべて一覧で表示されます。

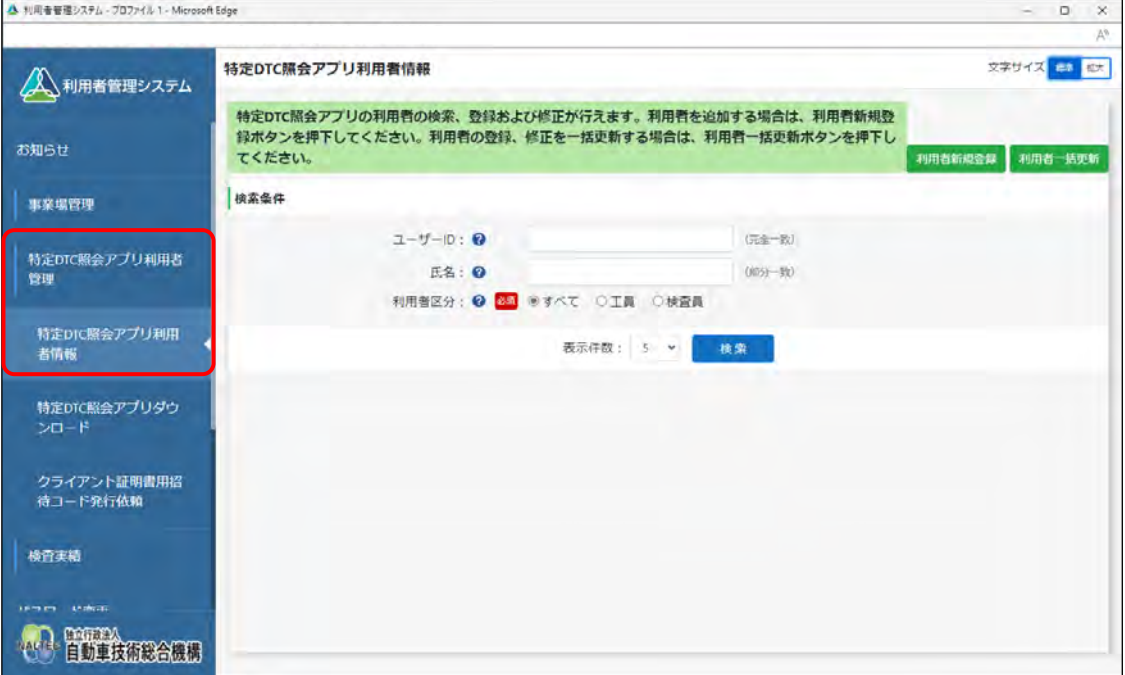

### **2. 「利用者一括更新」を押す**

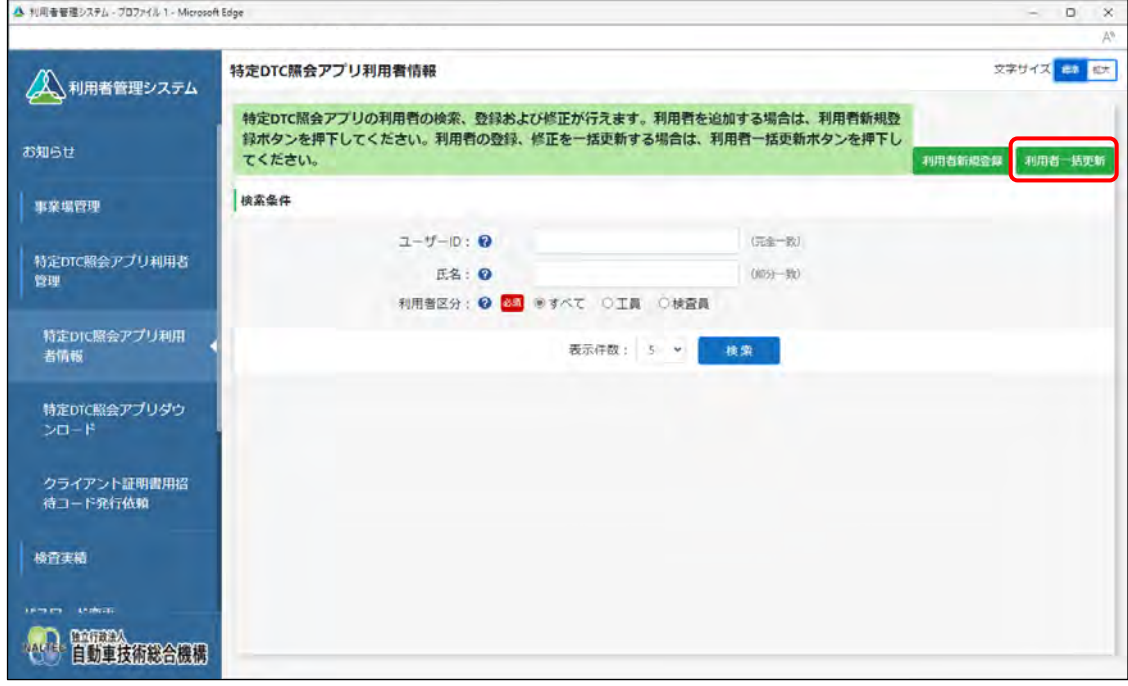

《利用者情報一括更新》画面が表示されます。

 $\infty$ **メモ**

> ユーザーが管理責任者か統括管理責任者かによって、表示されるメニュー項目が異なり ます。本項は、管理責任者の場合の画面例を示しています。

### **3. 「CSV 出力」を押す**

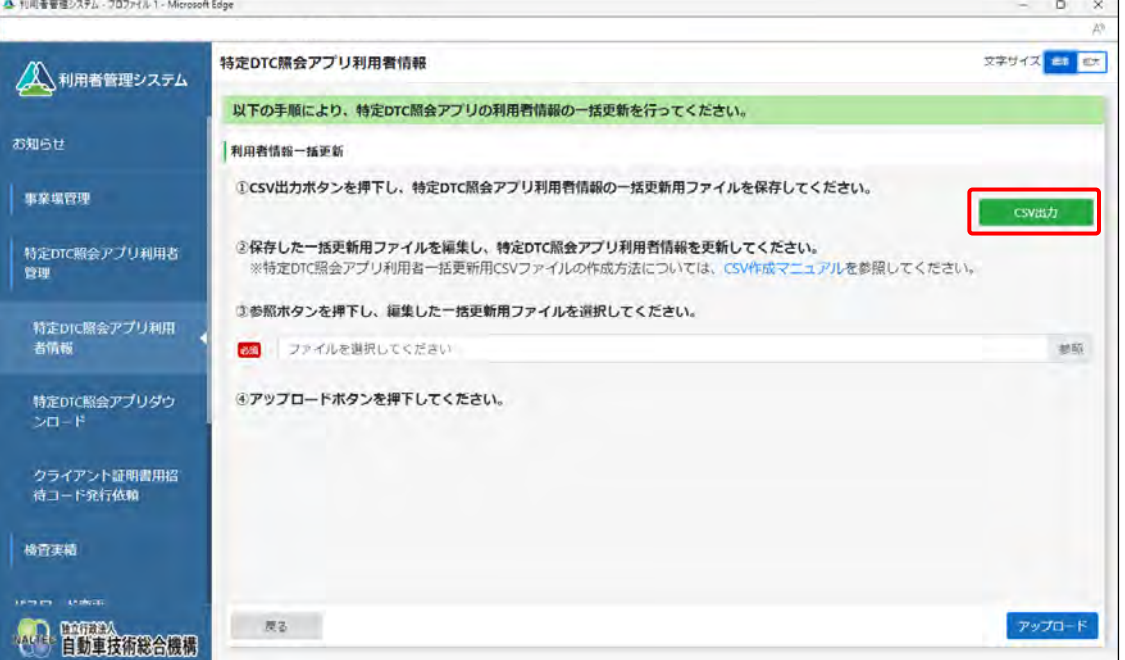

ダウンロードしたファイルを確認します。

ファイル名: APPLIUSER UPDATELIST [年月日時間].csv

なお、すでに登録している場合にはこのファイルに利用者情報が記載されています。

#### I **こ注意**

利用者情報には個人情報が含まれている場合があるため、取り扱いには十分注意してく ださい。

**メモ**

「CSV 作成マニュアル」を押すと、利用者情報一括更新用 CSV ファイルの作成方法が記 載されたマニュアルをダウンロードできます。

#### **4. ダウンロードした CSV ファイルを開く**

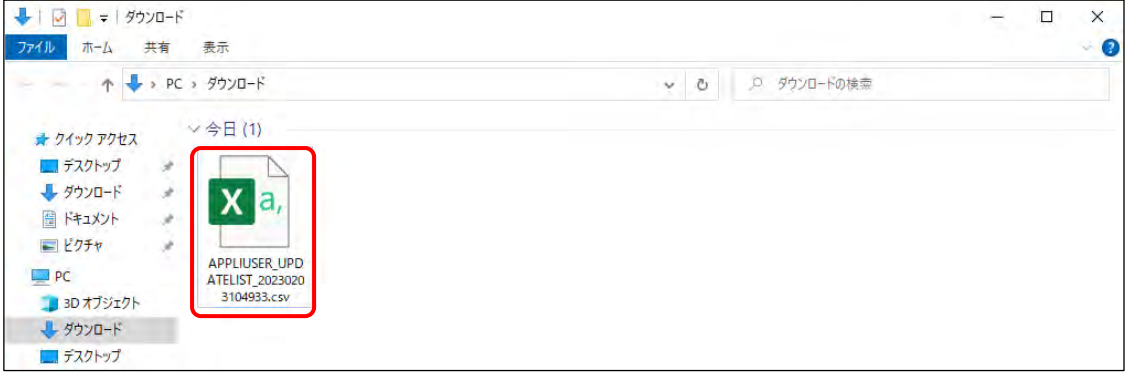

### **5. 出力した CSV ファイルの利用者情報を変更する**

CSV ファイルの変更方法については、 FICSV ファイル作成方法マニュアル』を参照してくださ い。

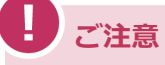

CSV ファイルの編集では、利用者情報の削除もできます。誤って削除しないよう注意し てください。

### **6. 利用者情報一括更新用 CSV ファイルの作成が完了したのち、「参照」を 押して当該ファイルを選択する**

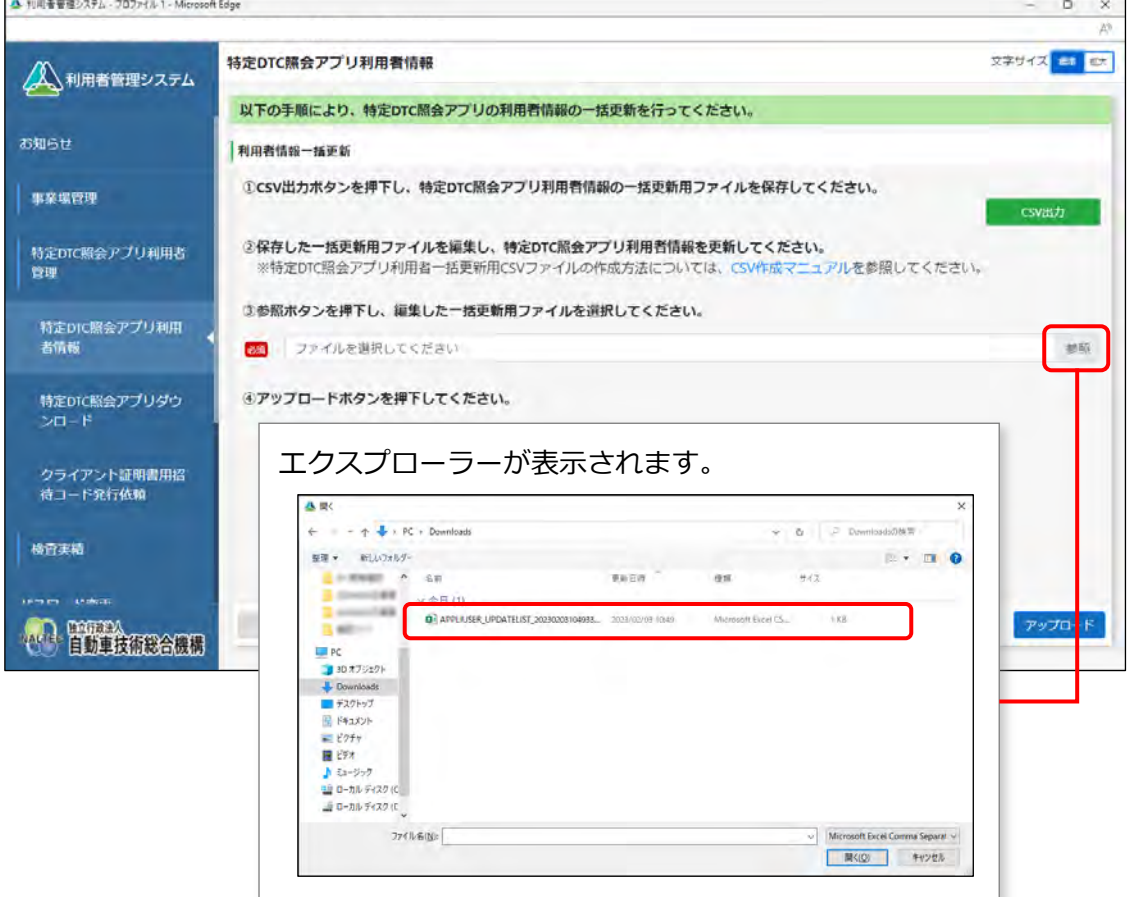

### **7. 選択した利用者情報一括更新用 CSV ファイルのファイル名が表示され ていることを確認し、「アップロード」を押す**

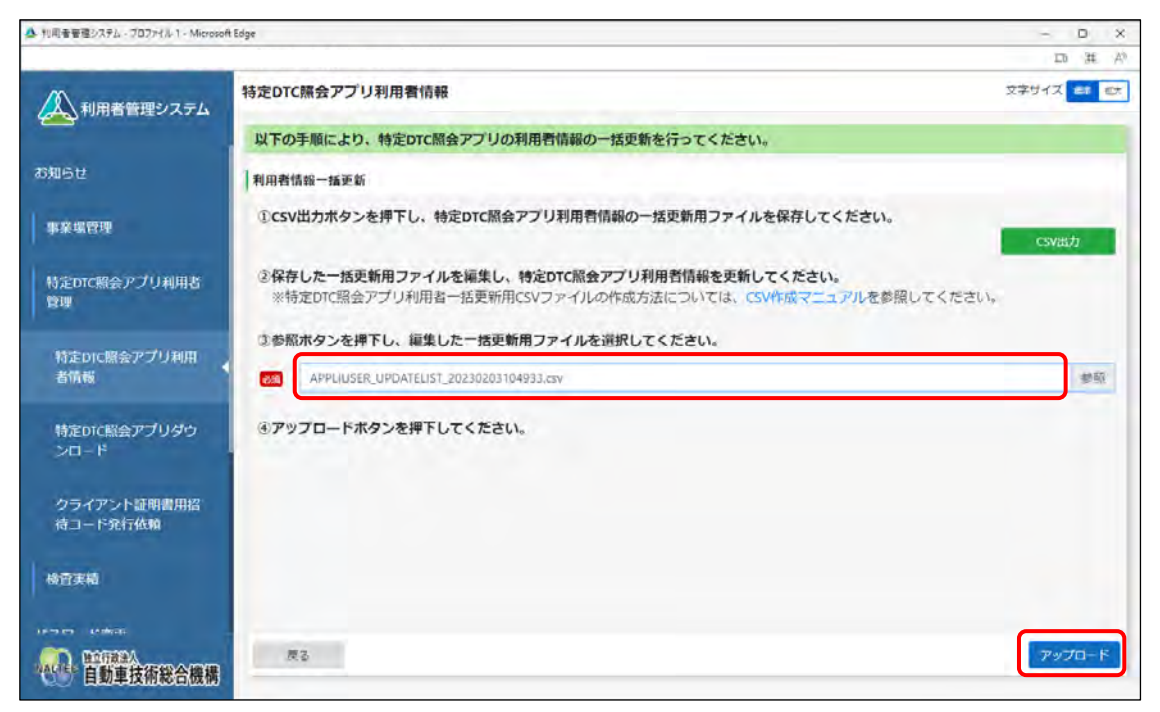

《事業場一括更新確認》画面が表示されます。

 $\Box$ 

### **8. 内容を確認し、「更新」を押す**

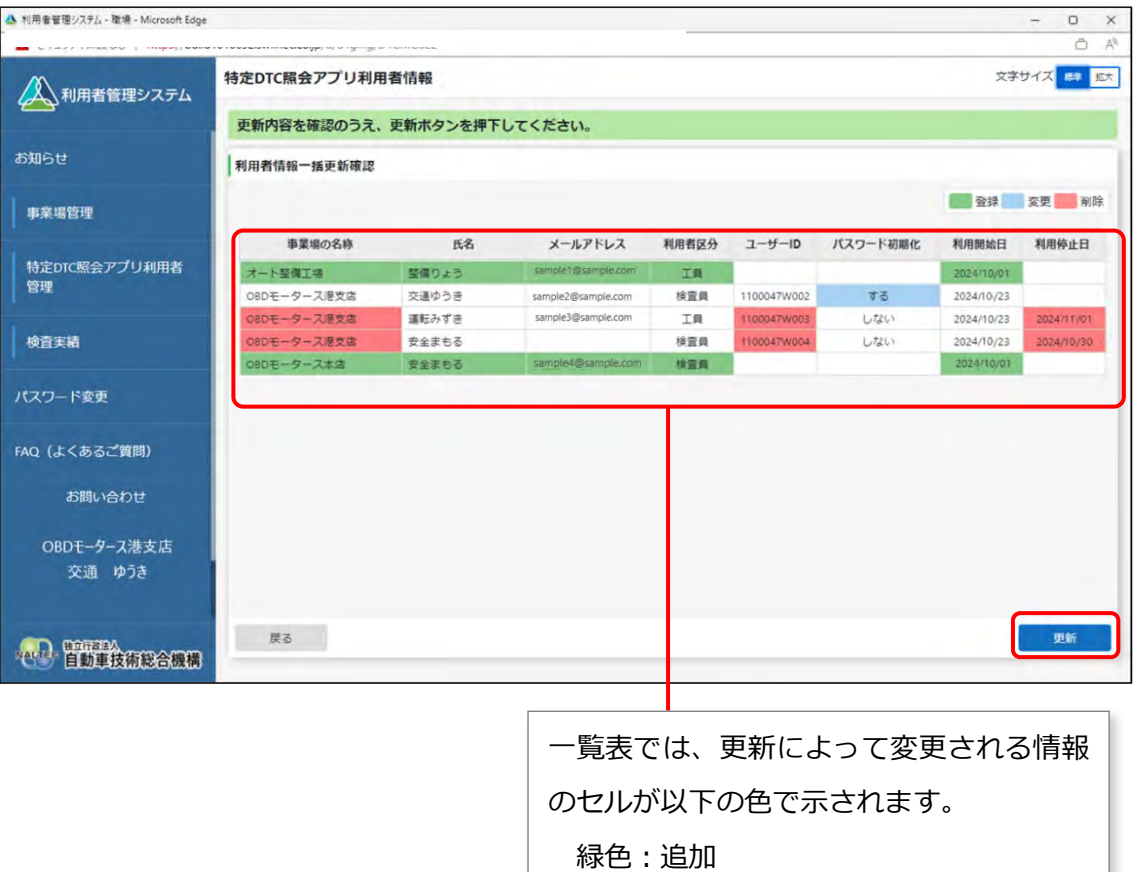

《利用者情報一括更新完了》画面が表示され、新規登録した利用者のユーザーID と初期パスワー ドが発行されます。

水色:変更

赤色:削除

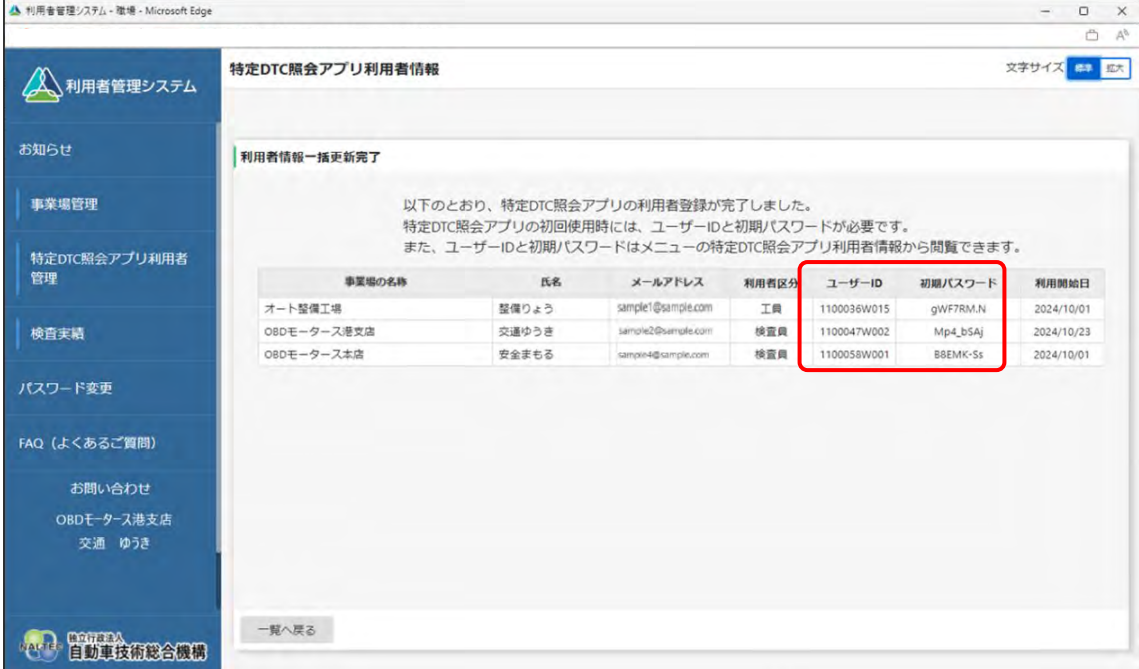

表示されたユーザーID と初期パスワードは、特定 DTC 照会アプリおよび OBD 検査結果参照シス テムのログインに必要な情報です。

この情報を利用者(工員または検査員)にお知らせください。

なお、ユーザーID と初期パスワードは、特定 DTC 照会アプリ利用者情報のメニューから確認でき ます。確認方法については、 ■ 「4.3 登録されている利用者を確認する」を参照してください。

以上で、特定 DTC 照会アプリおよび OBD 検査結果参照システムの利用者情報の一括登録の操作は完了で す。

登録した利用者の管理については、以下を参照してください。

- 管理責任者の場合: 14.3 登録されている利用者を確認する」以降の記載
- 統括管理責任者の場合: 「5.5 登録されている利用者を確認する」以降の記載

## **3.5 特定 DTC 照会アプリをダウンロードする**

特定 DTC 照会アプリをダウンロードします。ダウンロードした特定 DTC 照会アプリは、各事業場で使用す る検査用スキャンツールの端末(Windows がインストールされた PC またはタブレット)に展開します。

### **■利用者管理システムで特定 DTC 照会アプリをダウンロードする**

### **1. メニューの「特定 DTC 照会アプリ利用者管理」を押し、表示された「特 定 DTC 照会アプリダウンロード」を押す**

《特定 DTC 照会アプリダウンロード》画面が表示されます。

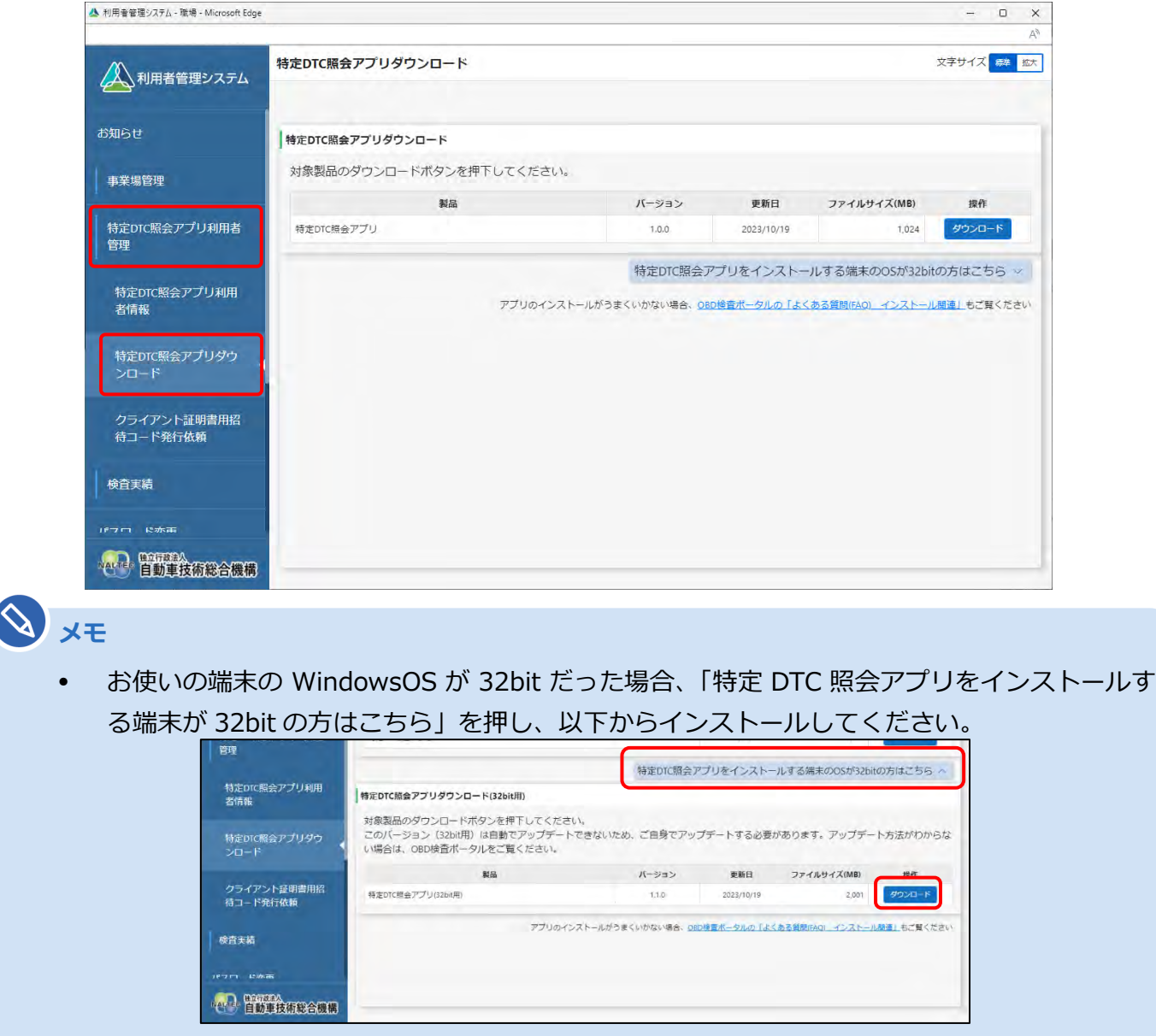

32bit 版の特定 DTC 照会アプリは自動でアップデートできないため、ご自身でアップデート する必要があります。 アップデート方法については、 日『特定 DTC 照会アプリ 操作マニュア ル』を参照してください。

 $\begin{matrix} \square & \times \end{matrix}$ 

# **2. 「ダウンロード」を押す** ▲ 利用者管理システム - 職場 - Microsoft Edge

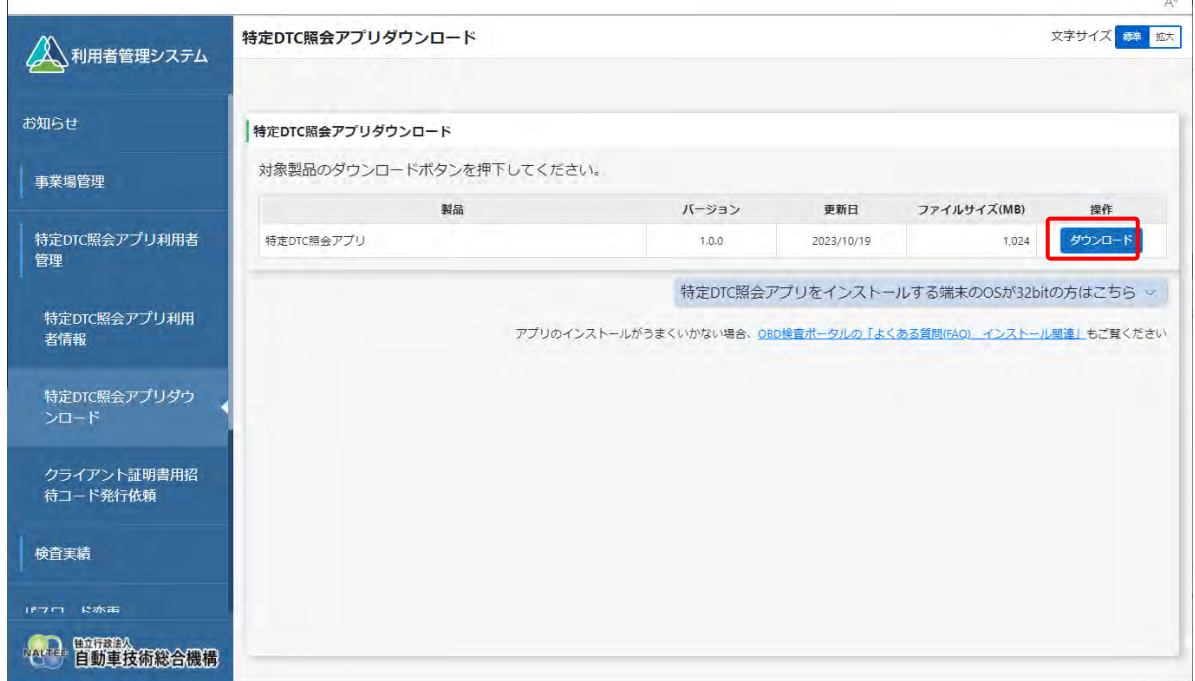

特定 DTC 照会アプリがダウンロードされます。

# **■ダウンロードした特定 DTC 照会アプリを検査用スキャンツー ルの端末に展開する**

ダウンロードした特定 DTC 照会アプリを、検査用スキャンツールの端末 (PC またはタブレット)にメール や USB メモリなどで展開します。

続いて、検査用スキャンツールの端末に特定 DTC 照会アプリのインストールを行う場合は、 ■ 「3.6 検 査用スキャンツールの端末に特定 DTC 照会アプリをインストールする」を参照してください。

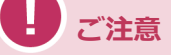

同一拠点で複数の端末を使用する場合は、クライアント証明書の追加発行の申請を行ってください。 詳細については、 「6.5 使用する機器を増やしたいとき」を参照してください。